## **Create Profit Center Group – KCH1**

**Accounting→Controlling→Profit center accounting→Master data→Profit center group**Æ**Create** 

- 1. On the screen "Profit Cost Center: Group initial Screen", Enter the **Controlling Area** and press Save **H** Button:
- 2. Enter new **Profit Center Group Name** in **Profit** Center Group field.
- 3. Hit on Hierarchy Icon **로** to proceed.
- 4. On screen "Profit Cost Center Group: Structure" give your new group a **Description** and press Save Button.
- 5. Put the cursor on the Top Node and click on the **FF** LUWELLEVEL icon to add a sub node that will be inferior to the Top Node. Enter the name of the new code in the Set ID field or select a group from the possible entries list.
- 6. Enter a **Short Text Description** of the new code in the Short Text field.
- 7. Save the changes by clicking on the Save  $\mathbf{H}$  button.

## **Add Profit Centers**

- 8. On screen "Profit Cost Center Group: Structure" add Profit Centers to an end Node.
- 9. Mark the end Node that the Profit Centers will be assigned to using one mouse click.
- 10. Click on the Insert Values.

*Continued from panel 2..* 

- 9. If a single Profit Center, Enter its Name (Value) in the **from Value field or** Select the Profit Center from the list of possible entries. If a range of Profit Centers, enter the **Start Interval** here.
- 10. Click on Save Button to complete the task.
- 11. Return to prior screen (Select Green Arrow  $\bigcirc$  ).

## **Change Profit Center Group – KCH2**

**Accounting→Controlling→Profit center accounting→Master data→Profit center group**→ Create

- 1. On screen "Change Profit Center Group: Initial screen" Enter the **Profit Center Group** and press Enter or Hierarchy Icon.
- 2. On screen "Change Profit center group: Structure", revoke the relationship of a sub node to its superior node:
- 3. Mark the target sub **Node** using one mouse click.
- 4. Select the target **Node** by clicking on the Select button
- 5. Revoke its relationship by clicking on the Revoke relationship button
- 6. Please click on **Save** Button to complete the task.
- 7. Return to prior screen (Select Green Arrow  $\mathbf{C}$ ).

## **Display Profit Center Group – KCH3**

**Accounting→Controlling→Profit center accounting→Master data→Profit center group**Æ**Create** 

- 1. On the screen "Display Profit Center Group: Initial screen" Enter the **Profit Center Group** and press Enter:
- 2. View the information.
- 3. Click on Exit  $\bigcirc$  Button to exit or Shift & F3 to return to the SAP Easy Access screen.

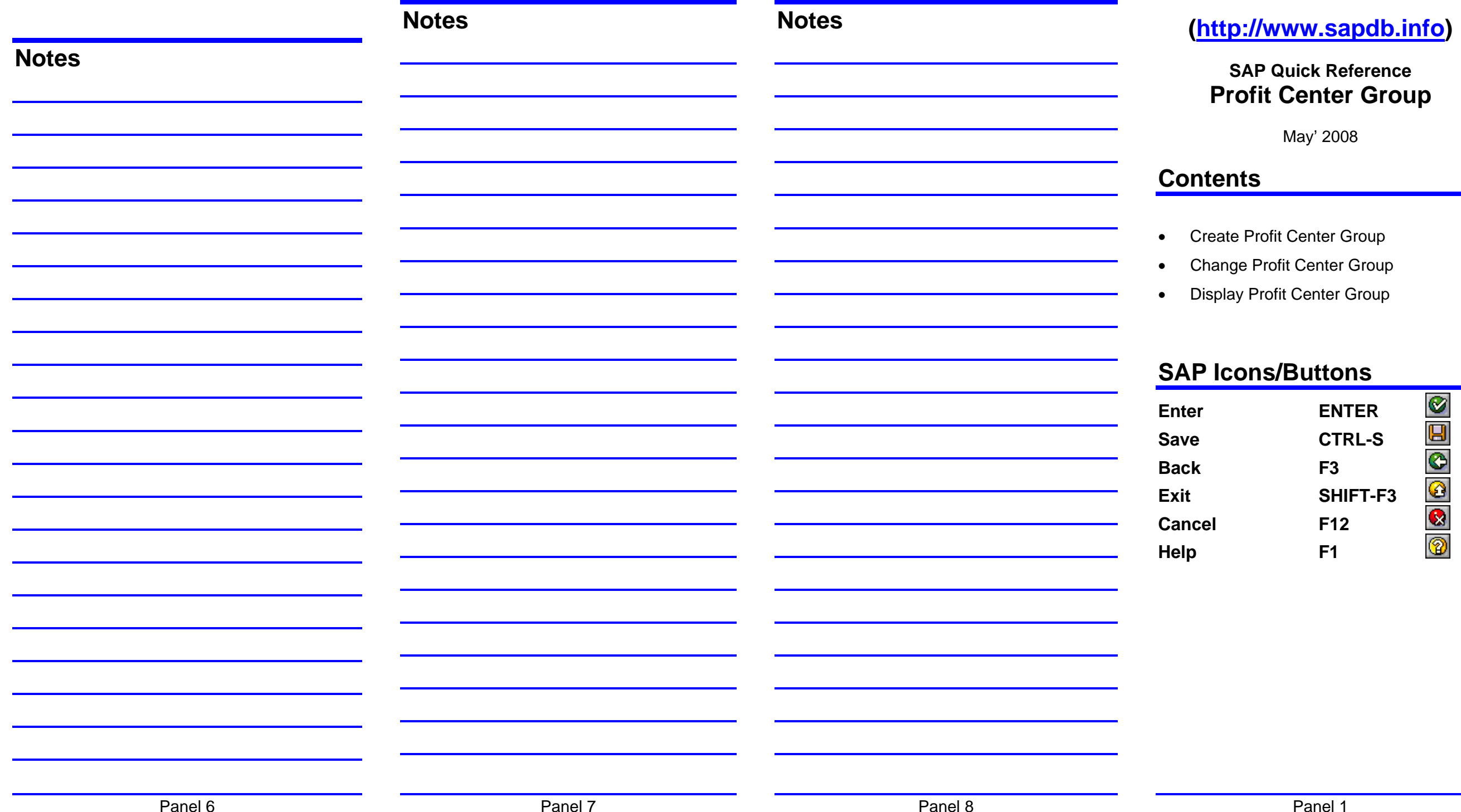